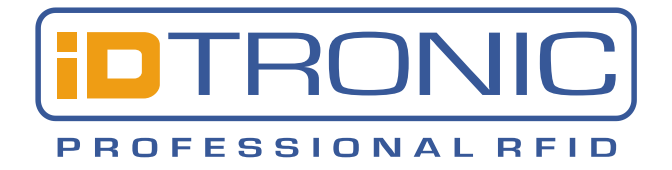

# **Handling Mifare Classic with BlueBox Show**

## **1 Memory Layout of a Mifare Classic**

### **1.1 General Overview**

There are 3 types of Mifare Classic:

- S20: 320 Bytes, organized in 5 sectors with 4 blocks of 16 Bytes each
- S50: 1024 Bytes, organized in 16 sectors with 4 blocks of 16 Bytes each
- S70: 4096 Bytes, organized in 32 sectors with 4 blocks of 16 Bytes each and, 8 sectors with 16 blocks

### **Example: Sector #30**

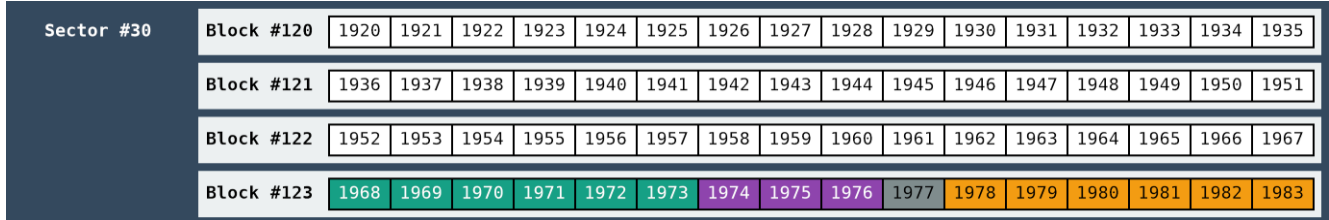

The first three blocks in this sector (#120, #121, #122) are intended to store data. These are 48 Bytes in 3 Blocks.

The last block in each sector (#123) is intended to store both passwords Key A (turquoise), Key B (orange) and, the access bits (violet). This is also called the trailing sector. The passwords are always active in most configurations. So, to read or write data, you always have to select and send one Key.

The access bits are stored in 3 Bytes. The 4<sup>th</sup> Byte (grey) is not used for this an can be filled with any random value.

**Note: you can only read or write a complete memory block of 16 Bytes.**

### **Small difference: Sector #00**

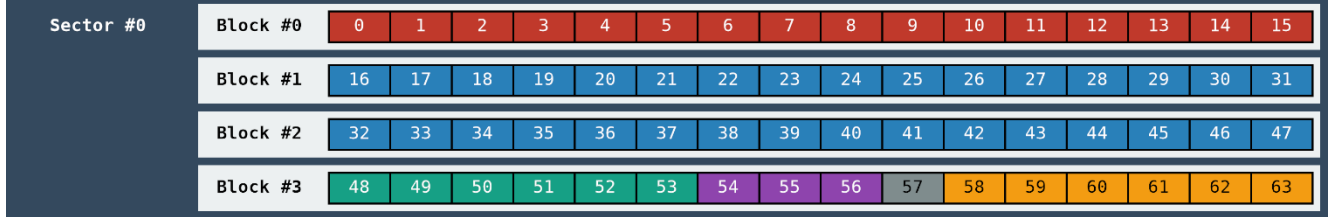

In the first sector, the first memory block #0 is preprogrammed by the manufacturer with the UID and configuration information. This contents of this memory block cannot be changed.

Blocks #1 and #2 can be used for a special purpose, the Mifare Application Directory (MAD). But you can also use them as standard memory blocks and store data here.

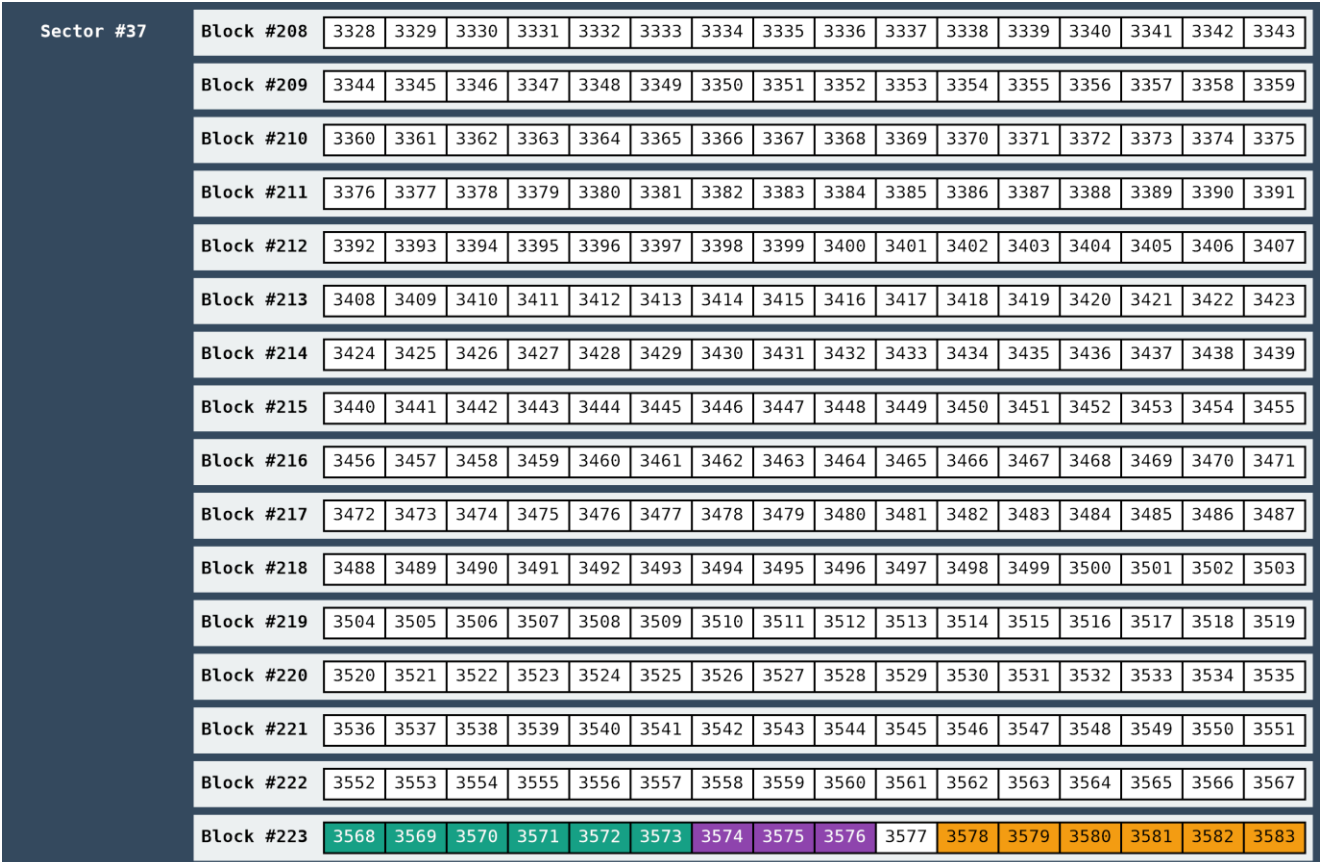

#### **Example: Sector #37**

### **1.2 Password Protection**

There are no special commands to configure the read/write passwords. The last block of every sector contains Key A (6 bytes), the access control bits (4 bytes) and Key B (6 bytes). To change the Keys from the factory preset, simply write the complete last block of the sector.

It is intended, that Key B can have higher rights than Key A. Thus, Key A can only have the right to read out a memory block, while Key B may also write to this memory block.

Since the subject is arbitrarily complicated and unmanageable by hand, you can use this dynamic view to play through possibilities:

### <http://calc.gmss.ru/Mifare1k/>

#### **Example Settings of the Access Bits**

In the following example, Key A is allowed to read the 1st block in the sector, but not to change it. Only Key B is allowed to do this.

In the 2nd block, only Key B is allowed to read or write. Key A is not allowed to do anything.

In the 3rd block, Key B is only allowed to read. Key A is not allowed to do anything.

In the 4th block, Key B may overwrite, but not read. Only the access bytes can be read by both keys, but they can no longer be changed.

# **MIFARE Classic 1K Access Bits Calculator**

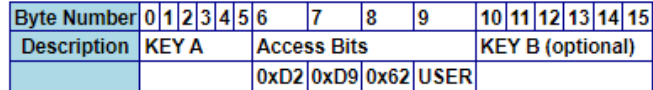

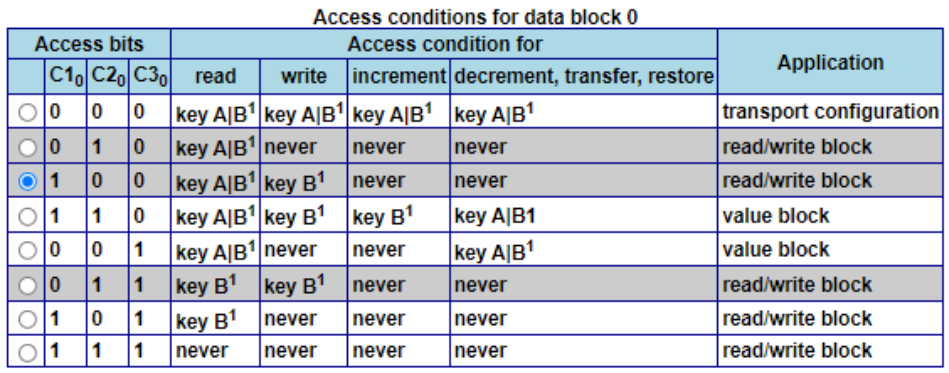

<sup>1</sup> if Key B may be read in the corresponding Sector Trailer it cannot serve for authentication (all grey marked lines in last table).<br>As a consequences, if the reader authenticates any block of a sector which uses the gre

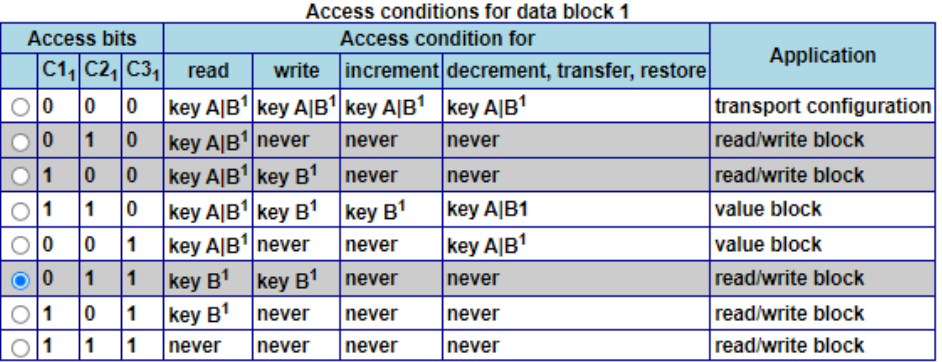

<sup>1</sup> if Key B may be read in the corresponding Sector Trailer it cannot serve for authentication (all grey marked lines in last table). As a consequences, if the reader authenticates any block of a sector which uses the grey marked access conditions and using<br>key B, the card will refuse any subsequent memory access after authentication.

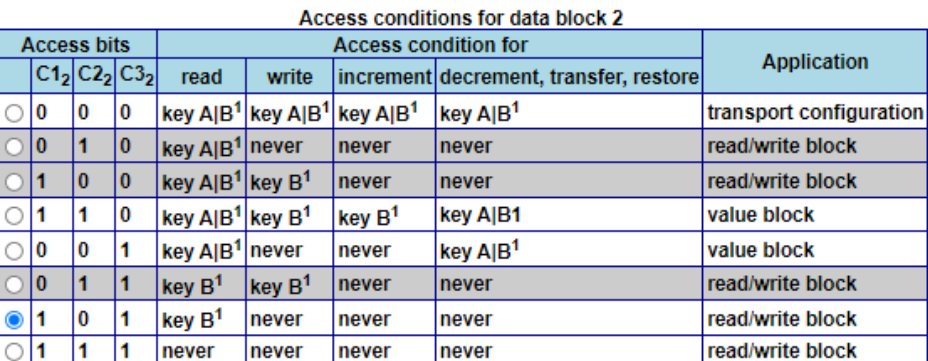

<sup>1</sup> if Key B may be read in the corresponding Sector Trailer it cannot serve for authentication (all grey marked lines in last table). As a consequences, if the reader authenticates any block of a sector which uses the grey marked access conditions and using key B, the card will refuse any subsequent memory access after authentication.

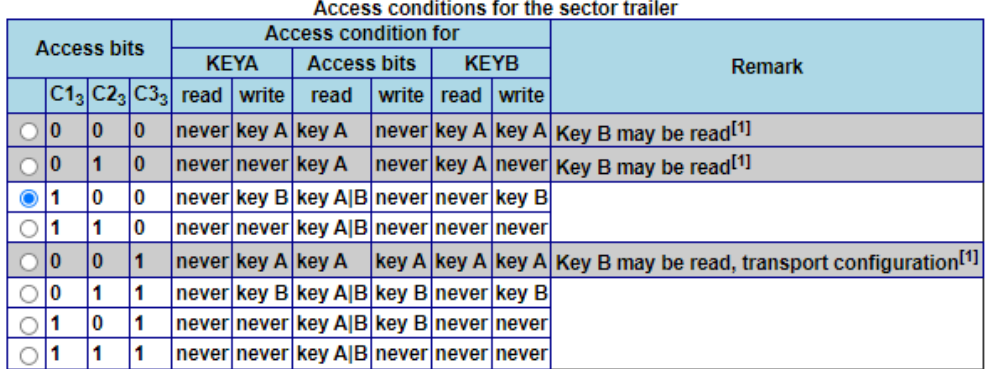

[1] for this access condition key B is readable and may be used for data

HTMLified by Akafugu Corporation.<br>The information is taken from MF1S503x from NXP Semiconductors.

### **Example: Composing the Trailing Sector**

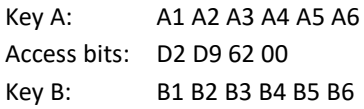

So, you have to write this data into the trailing block:

A1 A2 A3 A4 A5 A6 D2 D9 62 00 B1 B2 B3 B4 B5 B6

# **2 Using Bluebox Show**

### **2.1 Write Data onto a Mifare Classic with Bluebox Show**

In this example we want to write the 16 Bytes of block number 4.

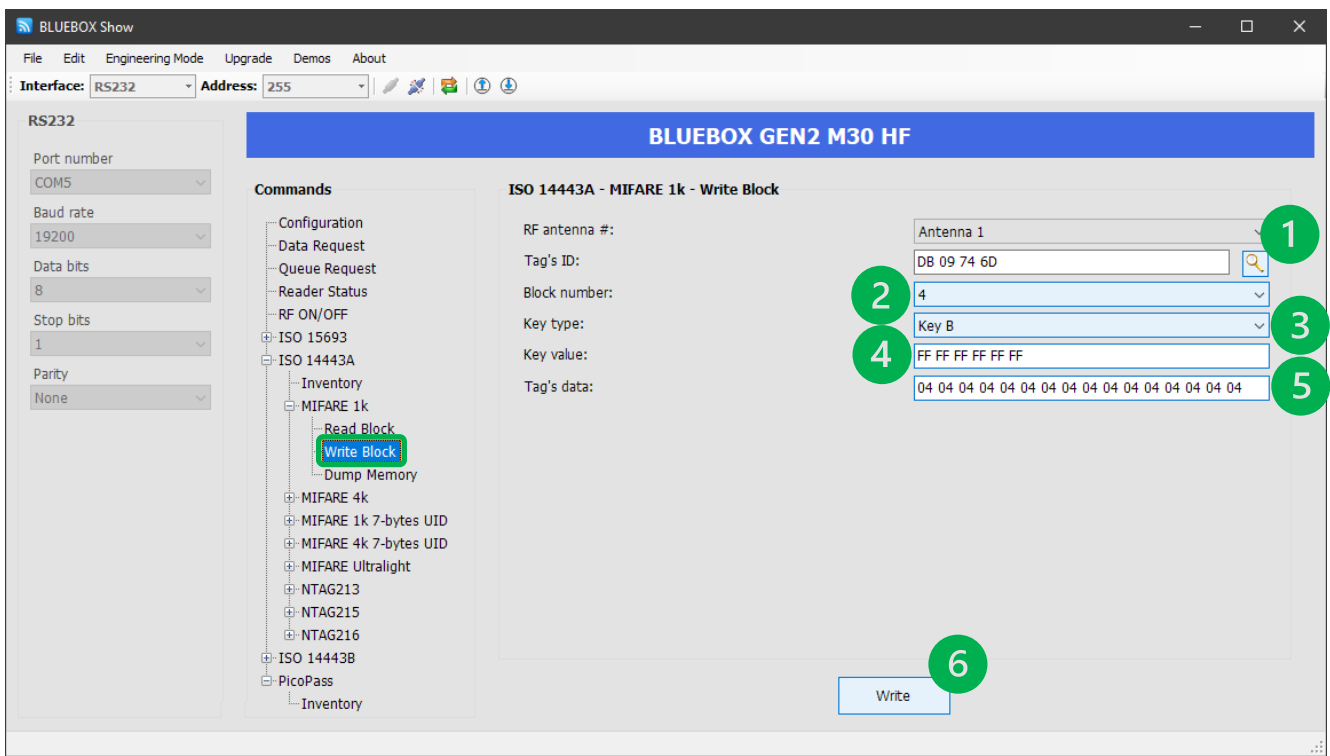

- 1: Use the Magnifying Glass to do an inventory to find RFID tags. If only one tag is in the antenna field, it is shown directly as in the example above.
- 2: Chose the target block number. In the example this is block number 4, which is the first block of the second sector on the RFID tag.
- 3: Select Key B. If the RFID tag is new, you can choose any key you like.
- 4: Type in the needed Key value. If the RFID tag is new, the factory pre-set value is already in the input field.
- 5: Type in the 16 Bytes of the block data to be written.
- 6: Click on [Write] to store the data onto the RFID tag.

### **2.2 Read Data from a Mifare Classic with Bluebox Show**

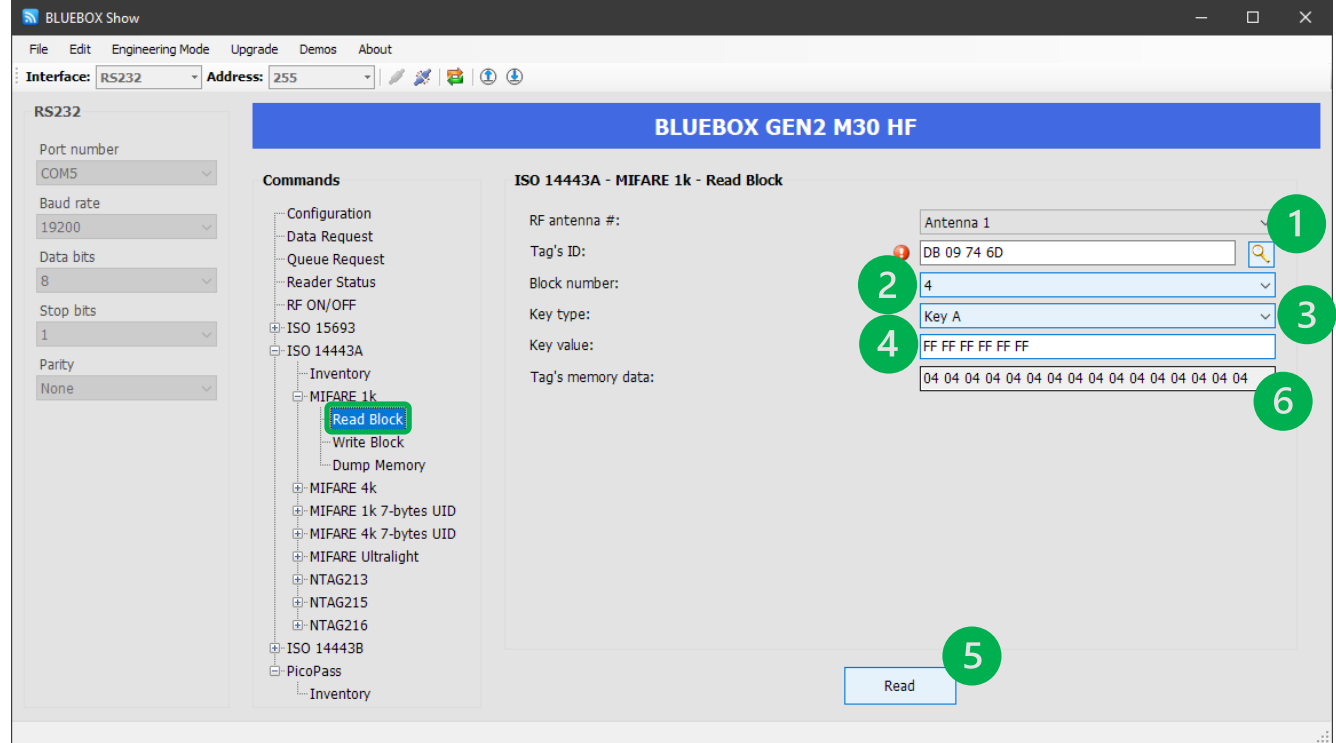

- 1: Use the Magnifying Glass to do an inventory to find RFID tags. If only one tag is in the antenna field, it is shown directly as in the example above.
- 2: Chose the target block number. In the example this is block number 4, which is the first block of the second sector on the RFID tag.
- 3: Select Key A. If the RFID tag is new, you can choose any key you like.
- 4: Type in the needed Key value. If the RFID tag is new, the factory pre-set value is already in the input field.
- 5: Click on [Read] to read the data from the RFID tag.
- 6: Now the 16 Bytes of the block data are shown in this line.

## **2.3 Set Password Protection**

Here we want to have full access with Key B, read-only access with Key A in every block of the sector.

Using the online calculator gives the value 0x78 77 88 for the access bits.

<http://calc.gmss.ru/Mifare1k/>

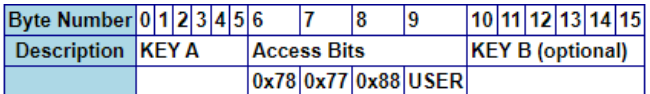

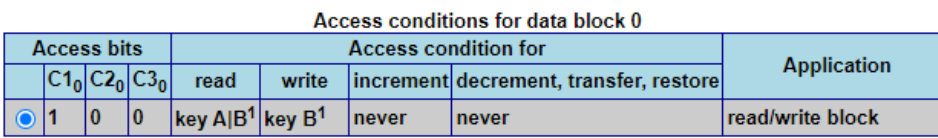

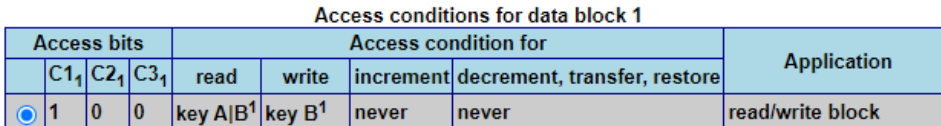

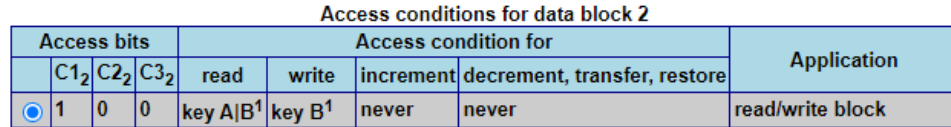

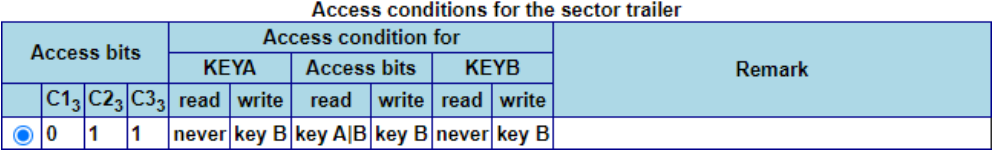

This picture is edited to show only the chosen configuration for the access bits.

### **Example: Composing the Trailing Sector**

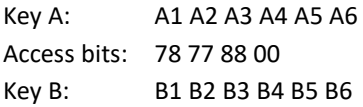

So, you have to write this data into the trailing block: A1 A2 A3 A4 A5 A6 78 77 88 00 B1 B2 B3 B4 B5 B6

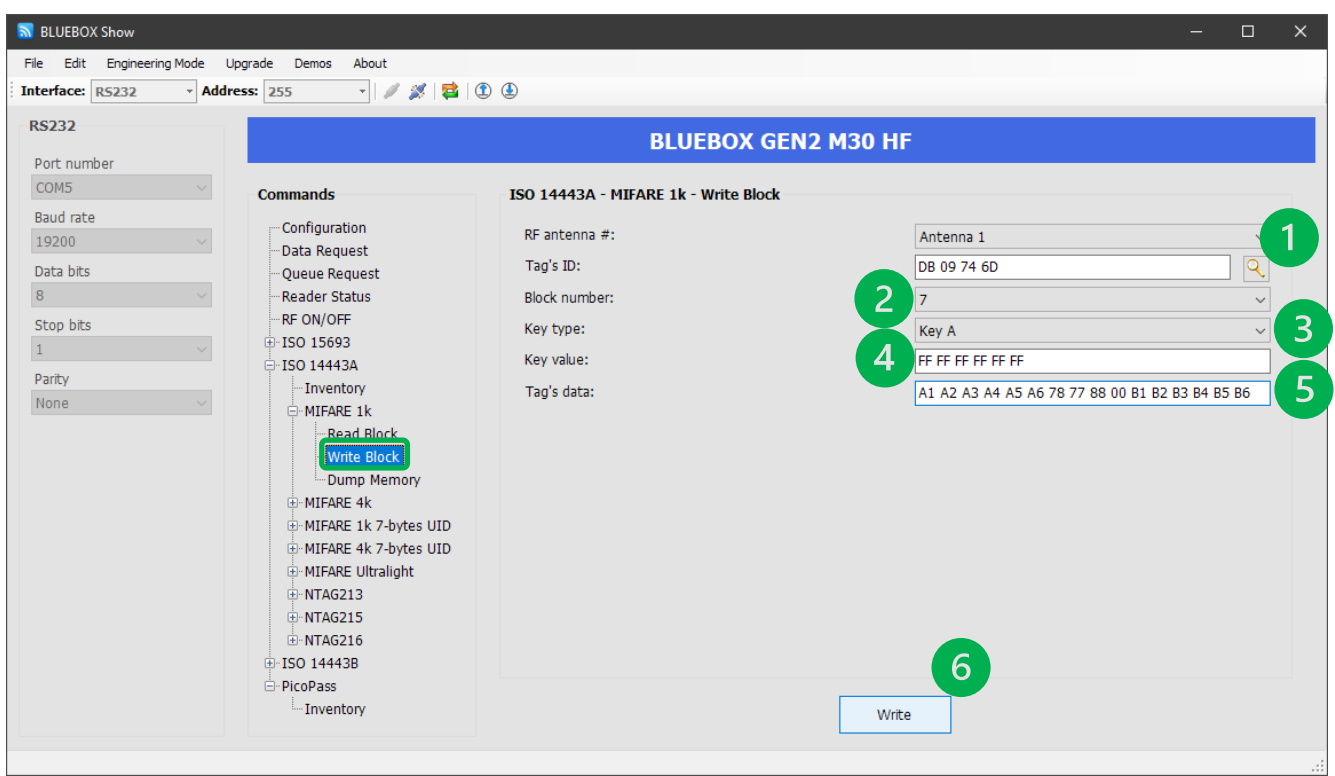

- 1: Use the Magnifying Glass to do an inventory to find RFID tags. If only one tag is in the antenna field, it is shown directly as in the example above.
- 2: Chose the target block number. In the example this is block number 7, which is the trailing sector of the of the second sector on the RFID tag. Writing the trailing sector can change the passwords and access rights.
- 3: Select Key A. This RFID tag is new, so you can choose any key you like.
- 4: Type in the needed Key value. If the RFID tag is new, the factory pre-set value is already in the input field.
- 5: Type in the 16 Bytes of the block data to be written.
- 6: Click on [Write] to store the data onto the RFID tag.

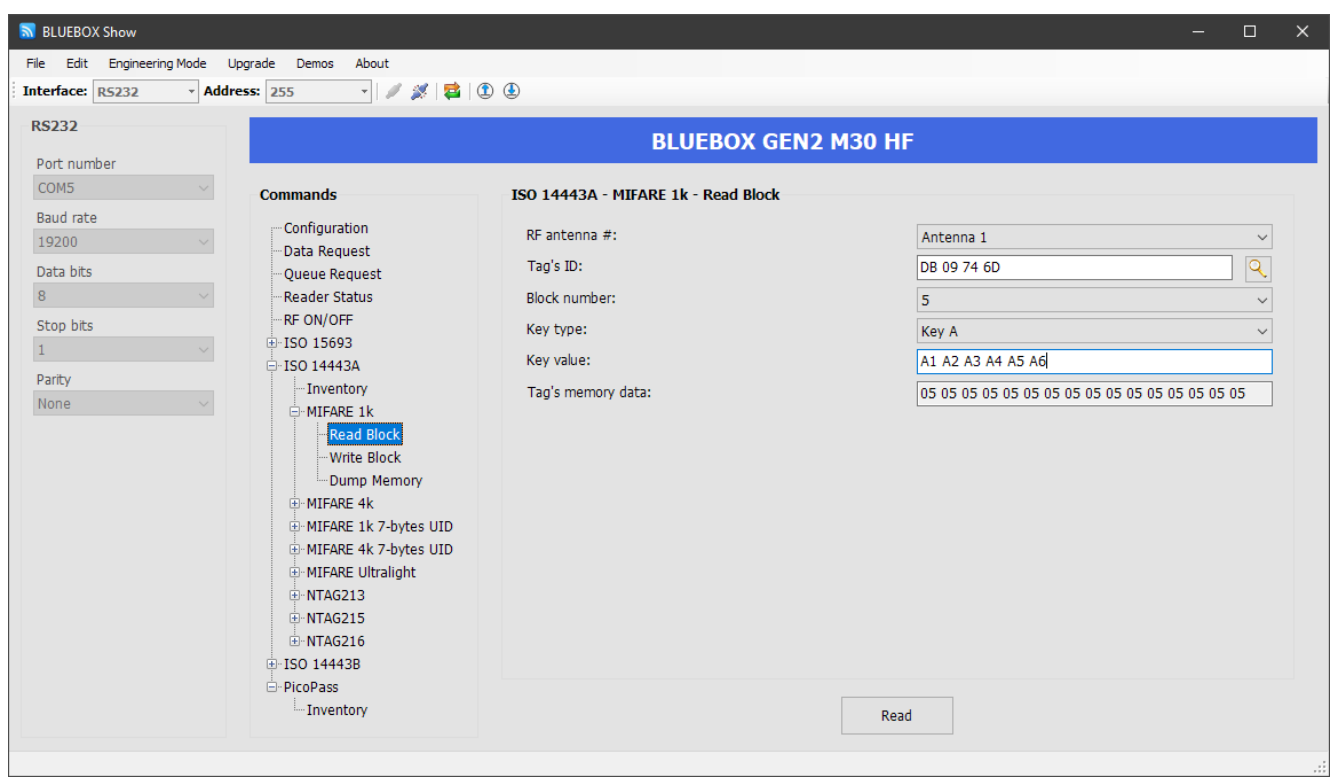

## **2.4 Read Back using the new Password**

## **2.5 Reading the Trailing Sector**

You may also want to read the trailing sector. But, both passwords are not shown. This is a security feature.

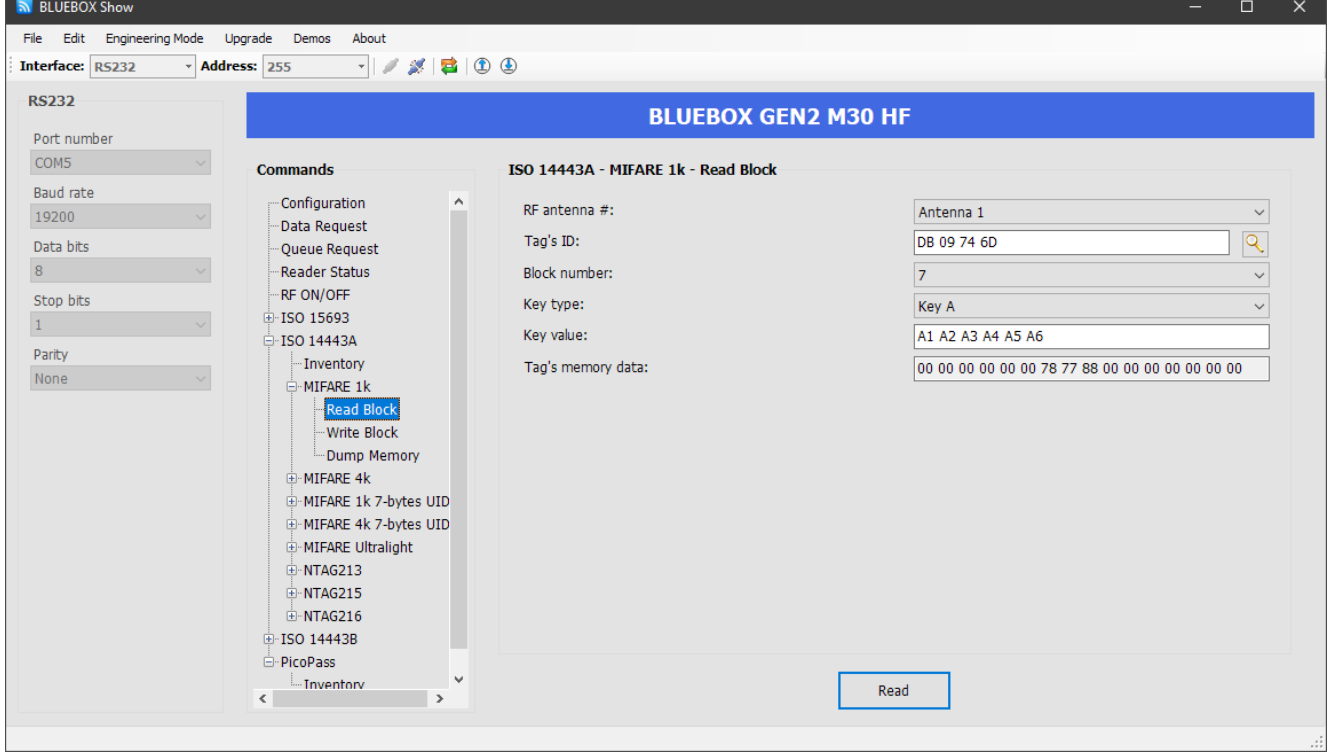

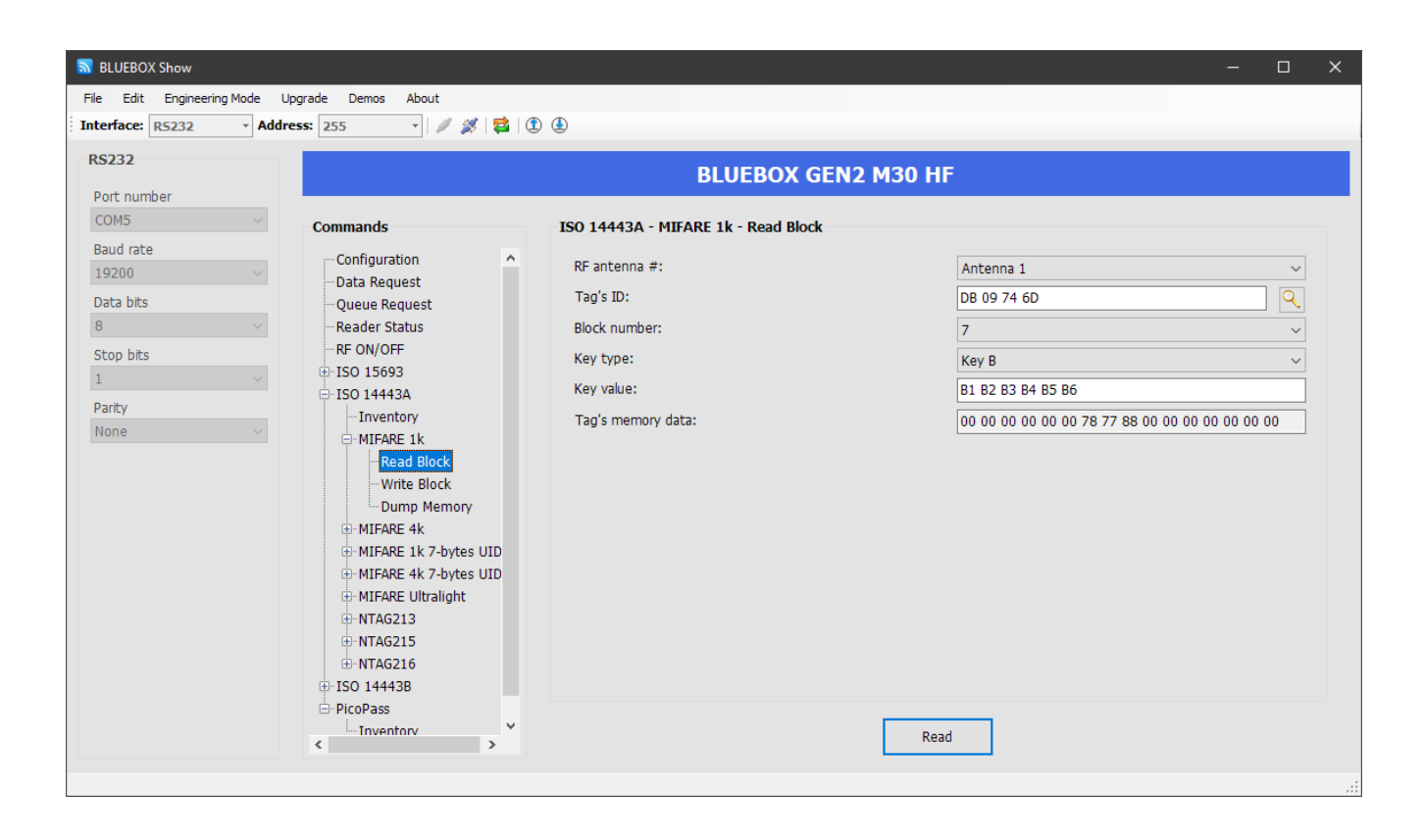